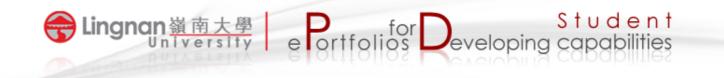

## How to create and mark Mahara portfolio assignment in Moodle

## Creating Mahara portfolio assignment in Moodle

1. Turn editing on.

|               | Turn editing on       |
|---------------|-----------------------|
| Search forums | <b>=</b> 18           |
|               | Go<br>Advanced search |
|               |                       |

2. Select 'Add an activity or resource'.

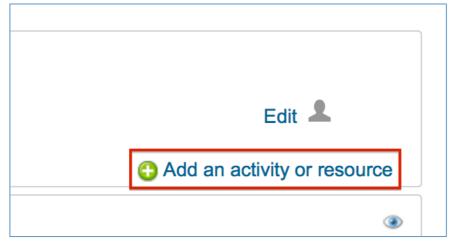

3. Choose 'Assignment' to add.

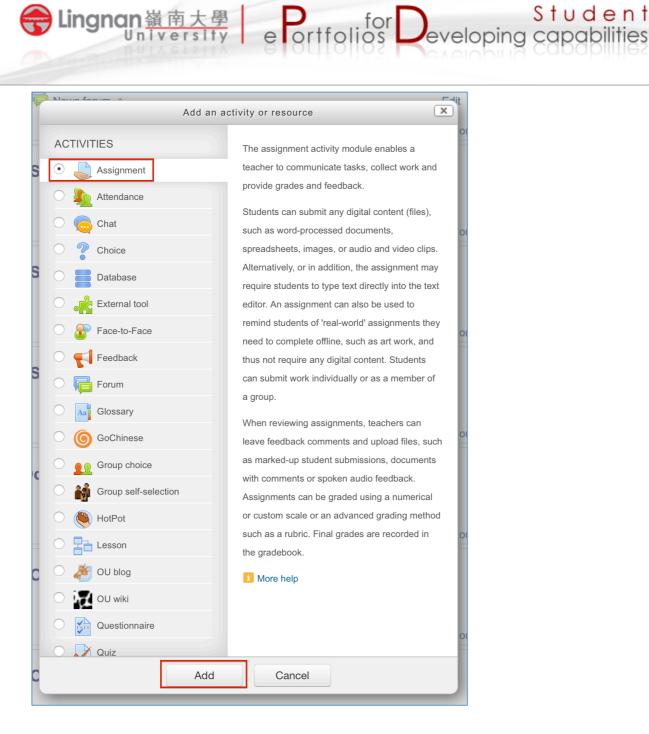

- 4. Type your assignment name and give a description.
- 5. Set the available date and due date of the assignment.
- 6. Set 'Prevent late submissions' to Yes.
- 7. Select the maximum grade for the assignment.
- 8. After finishing setting, press the '*Save and display*' button.

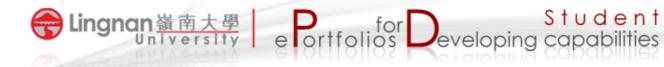

| a new As                           |                                                                                                    |
|------------------------------------|----------------------------------------------------------------------------------------------------|
| ▼ General                          | ▶ Expand all                                                                                                    |
| Assignment name*                   |                                                                                                    |
| Description                        |                                                                                                    |
|                                    |                                                                                                    |
|                                    |                                                                                                    |
|                                    | Path: p                                                                                                    |
| Display description on course page | 0                                                                                                    |
| Additional files                   | Maximum size for new files: 300MB                                                                                 |
| Additional mes                     |                                                                                                    |
|                                    | > 🔛 Files                                                                                                    |
|                                    | •                                                                                                    |
|                                    | You can drag and drop files here to add them.                                                                     |
| <ul> <li>Availability</li> </ul>   |                                                                                                    |
| Allow submissions from             | 13 ¢ July ¢ 2016 ¢ 00 ¢ 💽 𝒴 Enable                                                                                |
| Due date 🔢                         |                                                                                                    |
|                                    | 20 ¢ July ¢ 2016 ¢ 00 ¢ 💽 🗹 Enable                                                                                |
| Cut-off date 🔝                     | 20 \$ July     \$ 2016 \$ 00 \$ 00 \$ 00 \$ €     Enable       13 \$ July     \$ 2016 \$ 10 \$ 45 \$ €     Enable |

| <ul> <li>Submission types</li> </ul>          |                                                                                     |
|-----------------------------------------------|-------------------------------------------------------------------------------------|
| Submission types                              | <ul> <li>Mahara portfolio</li> <li>File submissions</li> <li>Online text</li> </ul> |
| Site 🖬                                        | LU Mahara 🗘                                                                         |
| Lock submitted pages                          | Yes 💠                                                                               |
| Maximum number of uploaded files              | 1 \$                                                                                |
| Maximum submission size 🔲                     | Activity upload limit (50MB) \$                                                     |
| Word limit                                    | Enable                                                                              |
| Feedback types                                |                                                                                     |
| Submission settings                           |                                                                                     |
| <ul> <li>Group submission settings</li> </ul> |                                                                                     |
| <ul> <li>Notifications</li> </ul>             |                                                                                     |
| ▶ Grade                                       |                                                                                     |
| Common module settings                        |                                                                                     |
| <ul> <li>Restrict access</li> </ul>           |                                                                                     |
|                                               |                                                                                     |
|                                               | Save and return to course Save and display Cancel                                   |

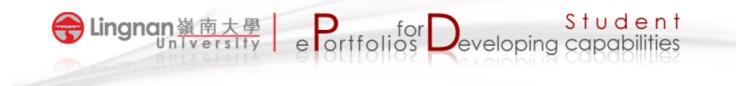

## Marking Mahara portfolio assignment in Moodle

- 1. Click on the Mahara portfolio assignment activity.
- 2. Click on 'View x submitted assignments'.

|              | Separate groups All participants 💌     | View 2 submitted assignments |  |  |
|--------------|----------------------------------------|------------------------------|--|--|
|              | Mahara portfolio assignment            |                              |  |  |
| Available fr | om: Tuesday, 11 October 2011, 09:45 AM |                              |  |  |
| Due date:    | Tuesday, 18 October 2011, 09:45 AM     |                              |  |  |

3. Click on a portfolio title to link to its content in Mahara.

| tlcstudent1 tlcstudent1   | - | My Portfolio assignment<br>Tuesday, 11 October 2011,<br>10:00 AM | Grade |
|---------------------------|---|------------------------------------------------------------------|-------|
| ticstudent10 ticstudent10 | - |                                                                  | Grade |
| tlcstudent11 tlcstudent11 | - |                                                                  | Grade |

- 4. After browsing the content, press the Back button (top right) to return to Moodle.
- 5. Click on '*Grade*' to assign a grade and give feedback to the portfolio.

| R | ticstudent1 ticstudent1   | - | My Portfolio assignment<br>Tuesday, 11 October 2011,<br>10:00 AM | Grade              |
|---|---------------------------|---|------------------------------------------------------------------|--------------------|
| R | ticstudent10 ticstudent10 | - |                                                                  | <mark>Grade</mark> |

6. Press the '*Save changes*' button when done. The grade and feedback will then be automatically released to the portfolio owner.